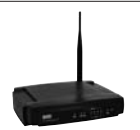

LW050v2/LW050v2UK Sweex Wireless Broadband Router 54 Mbps

### Úvod

Především bychom vám chtěli poděkovat za zakoupení Sweex Wireless Broadband Router 54 Mbps. Výrobek Sweex Wireless Broadband Router 54 Mbps vám umožní sdílet rychlé připojení k Internetu a vytvoření vlastní sítě.

V zájmu správné funkce tohoto výrobku Vám doporučujeme, abyste si tuto příručku pozorně přečetli. Pokud i po přečtení příručky bude při instalaci nebo používání tohoto výronku stále docházet k problémům, naleznete další informace na našem webu www.sweex.com, heslo service & support.

V zájmu plného využití Sweex Wireless Broadband Router 54 Mbps je důležité dodržovat následující pokyny:

- Nevystavujte Sweex Wireless Broadband Router 54 Mbps vysokým teplotám. Nenechávejte zařízení na přímém slunci nebo v bezprostřední blízkosti topných těles.
- Nepoužívejte Sweex Wireless Broadband Router 54 Mbps ve vysoce prašném nebo vlhkém prostředí.
- Chraňte zařízení před silnými otřesy a nárazy, které by mohly zničit elektroniku zařízení.
- Nikdy se nepokoušejte zařízení rozebrat, ztratili byste nárok na záruku.

### Obsah balení

Před použitím Sweex Wireless Broadband Router 54 Mbps, zkontrolujte, že balení obsahuje všechny součásti. V krabice musí být následující:

- Bezdrátový širokopásmový router o rychlosti 54Mbps
- Anténa
- Napájecí adaptér
- Eternitový síťový kabel RJ-45 UTP
- CD-ROM s manuálem a zkušební verzí programu Panda Antivirus

Pokud by některá z výše uvedených částí chyběla, obraťte se na obchod, kde jste výrobek zakoupili, nebo na svého dodavatele.

## Technické údaje

- Podporuje: standardy IEEE 803.3 a 803.3u
- Podporuje: IEEE 802.11b, IEEE 802.11g
- Maximální bezdrátová přenosová rychlost: 54Mbps
- Podporuje: DHCP (dynamické přidělování IP), PPTP, Static IP, PPPoE, L2TP
- 1 x WAN, 4 x LAN RJ-45 UTP porty
- Podporuje: Kódování dat podle WEP/WPA./WPA2/802.1X
- Vestavěné funkce Firewall a Port Forwarding
- Odpojitelná reverzní 5 dBi SMA anténa
- Dosah zvětšen 2 x až 3 x
- Podporuje: průchozí VPN kanál
- Konfigurace pomocí webového rozhraní
- Nezávislé na operativním systému

## Pohled zepředu

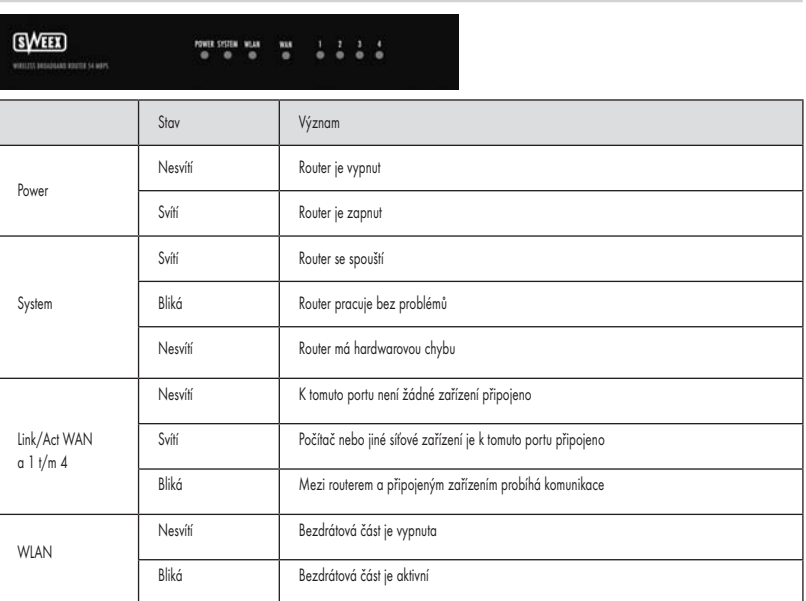

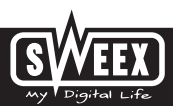

Pohled zezadu ⊚

- Anténa s reversním SMA konektorem.
- Resetovaní tlačítko pro návrat do nastavení výrobce
- WAN port pro připojení modemu pomocí síťového eternetového UTP kabelu RJ-45
- LAN porty 1, 2, 3 a 4 pro připojení počítačů pomocí síťového eternetového UTP kabelu RJ-45
- Zdířka pro připojení napájecího adaptéru.

### Sweex Wireless Broadband Router 54 Mbps – připojení

- 1. Napájecí adaptér (součást balení) zapojte do routeru a do síťové zásuvky. Dioda vedle nápisu "Power" se rozsvítí. Pokud se dioda nerozsvítí, zkontrolujte je-li napájecí adaptér správně zapojen do routeru a do síťové zásuvky.
- 2. Zapněte počítač a připojte ho pomocí síťového kabelu (RJ-45 UTP ) k portu na zadní straně routeru. Můžete zvolit kterýkoliv z portů 1, 2, 3 nebo 4. Odpovídající dioda na předním panelu se rozsvítí. Pokud se dioda nerozsvítí, zkontrolujte připojení síťového kabelu k počítači a k routeru.
- 3. Zapněte opět modem\*. Poznámka: Nyní se neodvoláváme na Sweex modem. Připojte modem k zadní straně routeru pomocí síťového kabelu (RJ-45 UTP). Pro připojení použijte WAN port. Dioda u označení WAN na přední straně routeru se rozsvítí. Pokud se dioda nerozsvítí, zkontrolujte připojení síťového kabelu k modemu a k routeru.

\*Abyste mohli použít zařízení Sweex Wireless Broadband Router 54 Mbps, potřebujete aktivní připojení k internetu, které je navázáno pomocí modemu. Tento modem je běžně dodáván poskytovatelem připojení.

## Konfigurace počítače pro připojení k routeru

#### Windows XP

Jděte na "Start" (Start)  $\rightarrow$  "Ovládací panely" (Control Panel). Potom zvolte "Připojení k síti a Internetu" (Network and Internet Connections). Otevřete "Síťová připojení" (Network Connections).

Nebo pokud používáte klasické zobrazení Windows: "Start" (Start)  $\rightarrow$  "Nastavení" (Settings)  $\rightarrow$  "Síťová připojení" (Network Connections).

Klepněte pravým tlačítkem na "Připojení k místní síti" (LAN Connection) nebo "Připojení k bezdrátové síti" (Wireless Network connection) a zvolte "Vlastnosti" (Properties). Objeví se následující obrazovka:

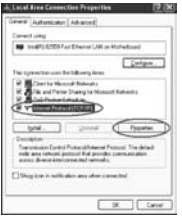

Na záložce "Obecné" (General) vyberte TCP/IP a klepněte na "Vlastnosti" (Properties).

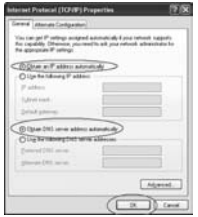

Vyberte volby "Získat adresu IP automaticky" (Obtain an IP address automatically) a "Získat adresu serveru DNS automaticky" (Obtain DNS server address automatically).

Nastavení potvrďte klepnutím na "OK". Nastavení sítě ve Windows XP je nyní správně nakonfigurováno. Správné nastavení internetového prohlížeče bude probráno v tomto manuálu později.

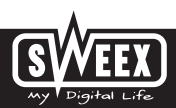

### Windows 2000

Jděte na "Start" (Start) -> "Ovládací panely" (Control Panel). Potom zvolte "Připojení k síti a Internetu" (Network and Internet Connections). Otevřete "Síťová připojení" (Network Connections).

Nebo pokud používáte klasické zobrazení Windows: "Start" (Start)  $\rightarrow$  "Nastavení" (Settings)  $\rightarrow$  "Síťová připojení" (Network Connections).

Klepněte pravým tlačítkem na "Připojení k místní síti" (LAN Connection) nebo "Připojení k bezdrátové síti" (Wireless Network connection) a zvolte "Vlastnosti" (Properties). Objeví se následující obrazovka:

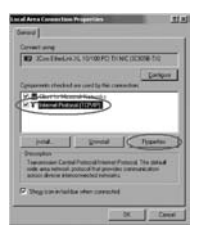

Nyní zvolte "Protokol sítě internet (TCP/IP)" (Internet Protocol (TCP/IP)) a klepněte na "Vlastnosti" (Properties).

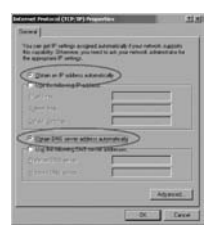

Vyberte volby "Získat adresu IP automaticky" (Obtain an IP address automatically) a "Získat adresu serveru DNS automaticky" (Obtain DNS server address automatically). Klepněte dvakrát na "OK".

Nastavení sítě ve Windows 2000 je nyní správně nakonfigurováno. Správné nastavení internetového prohlížeče bude probráno v tomto manuálu později.

#### Windows 98SE

Jděte na "Start" (Start), "Nastavení" (Settings), "Ovládací panely" (Control Panel) a klepněte na "Síť" (Network).

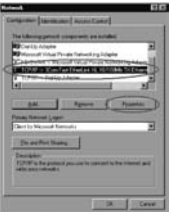

Vyberte řádek "TCP/IP ->", který odpovídá vaší (bezdrátové) síťové kartě a klepněte na "Vlastnosti" (Proporties).

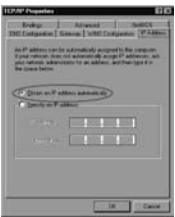

Na záložce "Adresa IP" (IP Address) vyberte volbu "Získat adresu IP automaticky" (Obtain an IP address automatically).

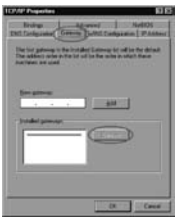

Na záložce "Brána" (Gateway) musí být seznam "Instalované brány" (Installed gateways) prázdný. Pokud seznam není prázdný, vyberte každou bránu a klepněte na "Odstranit" (Remove).

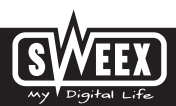

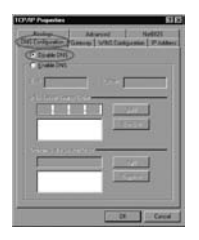

Na záložce "Nastavení DNS" (DNS Configuration) vyberte volbu "Zakázat DNS" (Disable DNS). Klepněte dvakrát na "OK".

Nastavení sítě ve Windows 98SE je nyní správně nakonfigurováno. Nyní můžete pokračovat nastavením internetového prohlížeče.

### Nastavení internetového prohlížeče pro Windows 98SE, 2000 a XP

- 1. Musíte správně nastavit prohlížeč, aby bylo možné se připojit k routeru. To je snadné zkontrolovat pomocí aplikace Internet Explorer zvolením nabídky "Nástroje" (Tools) a potom vybráním volby "Možnosti Internetu ..." (Internet Options).
- 2. V okně, které se otevře, vyberte záložku "Připojení" (Connections) a zvolte "Nikdy nevytáčet připojení" (Never dial a connection), nebo odstraňte všechna připojení vypsaná ve výše uvedeném poli.
- 3. Ve spodní části klepněte na "Nastavení místní sítě ..." (LAN Settings), odstraňte všechna zaškrtnutí a klepněte na ..OK".
- 4. Nové nastavení aktivujete restartováním prohlížeče.

#### Nastavení bezdrátové sítě

#### Jak to pracuje?

Pro vytvoření bezdrátové (WiFi) sítě potřebujete WiFi router, WiFi modem nebo přístupový bod WiFi. Bezdrátový router, modem nebo přístupový bod vysílá bezdrátovou síť. Název této sítě, také uváděný jako SSID, závisí na vašem bezdrátovém routeru, modemu nebo přístupovém bodu a často se liší podle modelu nebo výrobce. Většinou můžete název určit sami a rozlišit tak svoji vlastní bezdrátovou síť.

#### Ochrana

Bezdrátovou síť můžeme přirovnat k rádiovým signálům. Dosah vysílání bezdrátové sítě v domácnosti není ale tak velký. Dosah domácí bezdrátové sítě je většinou 20 až 30 metrů. Z toho vyplývá, že vaši síť mohou používat sousedé a kolemjdoucí lidé. Mohou tedy využívat vaše připojení k internetu a také mohou získat přístup k vašim adresářům a souborům sdíleným na vaší síti. To je důvod, proč je často doporučováno zabezpečení bezdrátové sítě. Toto zabezpečení je nastaveno na zařízení vysílajícím síť. Ve většině případů to je bezdrátový router, modem nebo přístupový bod. Síť zabezpečíte přidáním ochranného kódu WEP nebo WPA. Tento kód je také nazýván jako síťový klíč. Tento kód zadejte na každém počítači, který chcete připojit k zabezpečené síti. Součástí zabezpečené sítě se můžete stát, pouze pokud zadáte tento kód. Pokud jste síťový klíč nezadali do routeru nebo modemu sami, požádejte o zadání tohoto kódu instalátora, výrobce, dodavatele nebo poskytovatele připojení.

### Připojení počítače do bezdrátové sítě

Jděte na "Start" (Start)  $\rightarrow$  "Ovládací panely" (Control Panel). Potom zvolte "Připojení k síti a Internetu" (Network and Internet Connections). Otevřete "Síťová připojení" (Network Connections).

Nebo pokud používáte klasické zobrazení Windows: "Start" (Start)  $\rightarrow$  "Nastavení" (Settings)  $\rightarrow$  "Síťová připojení" (Network Connections).

Klepněte pravým tlačítkem na "Připojení k místní síti" (LAN Connection) nebo "Připojení k bezdrátové síti" (Wireless Network connection) a zvolte "Zobrazit dostupné bezdrátové sítě" (View Available Wireless Networks).

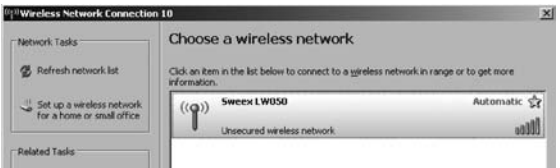

Chcete-li vidět nejnovější stav, klepněte na "Obnovit seznam síti" (Refresh network list) v levém horním rohu dialogového okna.

Jedním klepnutím vyberte název (také uváděný jako SSID) "Sweex LW050v2". Potom klepněte na "Připojit" (Connect). Je-li připojení k bezdrátové sítí úspěšné, zobrazí se po několika sekundách oznámení "Připojeno" (Connected). Nyní máte aktivní bezdrátovou síť.

Pokud obdržíte oznámení, že bezdrátové připojení není možné konfigurovat, protože je používáno jiným programem, ukončete tento program a začněte znovu.

Doporučujeme vám bezdrátovou část routeru zabezpečit. Postup, jak to udělat, naleznete dále v tomto manuálu. Po zabezpečení se bude síť zobrazovat jako "Sweex LW050v2" se zprávou "Bezdrátová síť s aktivovaným zabezpečením" (Security-enabled wireless network). Při přihlašování se do této zabezpečené sítě budete vyzvání k zadání "Síťového klíče" (Network key). Pokud zadaný síťový klíč je nesprávný, zobrazí se po několika sekundách oznámení "Omezené nebo žádné síťové připojení". Vaše bezdrátové připojení není vyhovující. Připojte se znovu k bezdrátové síti a zkontrolujte síťový klíč.

Pokud změníte nějaké nastavení bezdrátového routeru, které způsobí ztrátu bezdrátového připojení, proveďte tyto kroky znovu.

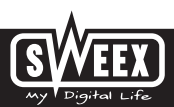

### Připojení k routeru (Přihlášení)

Spusťte váš webový prohlížeč. V uvedeném příkladě používáme "Internet Explorer" (Internet Explorer).

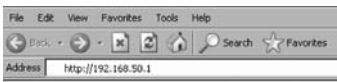

Standardní IP adresa modemu je: 192.168.50.1

IP adresa je jedinečné číslo, které potřebuje každé síťové zařízení, včetně počítače a routeru, aby mohlo být aktivní na síti. Pokud nemáte IP adresu, nemůžete se na síti s nikým spojit. Do adresního řádku prohlížeče zadejte IP adresu routeru. Nyní se můžete připojit k routeru.

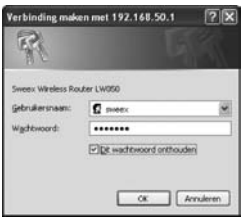

Zobrazí se obrazovka pro připojení k routeru. Vyplňte přihlašovací jméno a odpovídající heslo. Přednastavené jméno je sweex a odpovídající heslo je mysweex.

Pokud se přihlašovací obrazovka nezobrazí, zkontrolujte nastavení vašeho internetového prohlížeče podle výše uvedeného postupu. Zkontrolujte také IP adresu vašeho počítače. IP adresa počítače se může lišit od IP adresy routeru pouze v čísle za poslední tečkou (např. 192.168.200.xxx).

### Kde najdete IP adresu počítače?

Win2000/WinXP: Klepněte na "Start" (Start) - "Spustit ..." (Run) - zadejte cmd - stlačte klávesu "Enter" (Enter). V černém okně zadejte ipconfig – stlačte klávesu "Enter" (Enter) a vaše IP adresa bude vypsána.

Win98/Me: Klepněte na "Start" (Start) - "Spustit ..." (Run) - zadejte winipcfg - stlačte klávesu "Enter" (Enter). V zobrazeném okně zvolte váš síťový adaptér. (Normálně se nejedná o ppp adaptér) a bude zobrazena vaše IP adresa.

Po připojení k routeru se zobrazí hlavní stránka.

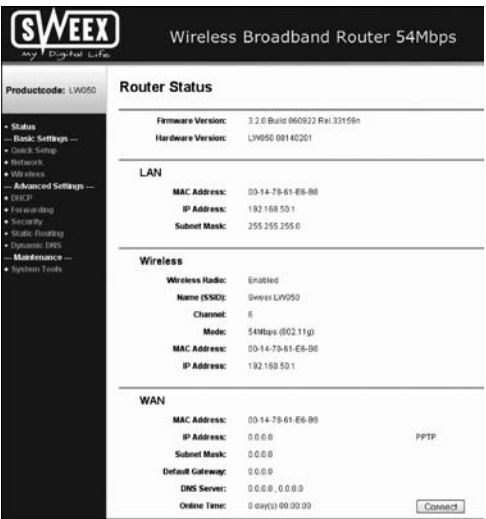

Na této stránce jsou zobrazeny informace o stávajícím připojení k internetu a různé systémové informace.

### Nastavení poskytovatele připojení k internetu (ISP)

Dříve, než budete nastavovat poskytovatele připojení, ujistěte se, že je připojení k internetu aktivní bez zařízení Sweex Breedband Router. Pokud modem bez připojeného routeru nemá spojení s internetem, je nastavování routeru bezúčelné. Modem navazuje internetové spojení a zařízení Sweex Breedband Router předává existující připojení k internetu jednomu nebo více počítačům ve vaší síti.

Je celkem 6 možných nastavení. Následuje jejich seznam společně s pokyny, jak je zadat. Pro zjištění, které nastavení odpovídá vašemu poskytovateli internetového připojení, je možné si prohlédnout seznam poskytovatelů internetového připojení, který je uveden dále v tomto manuálu. V seznamu jsou uvedeni poskytovatelé připojení a jimi nabízené cenové programy. Použitelná nastavení jsou vypsána za každým cenovým programem. V případě, že váš cenový program není uveden, obraťte se na vašeho poskytovatele připojení k internetu, aby vám pomohl zvolit nastavení, které odpovídá vašemu cenovému programu.

Tato nastavení je zapotřebí nakonfigurovat na routeru pouze jednou. Bez ohledu na to, kolik k routeru připojíte počítačů, následující nastavení je zapotřebí udělat jen na jednom počítači. To je z toho důvodu, že nastavení není uloženo na počítači, ale v routeru.

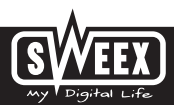

## Nastavení 1 DHCP bez hostname

1. Vlevo ve sloupci klepněte na "Network". Nyní klepněte na "WAN".

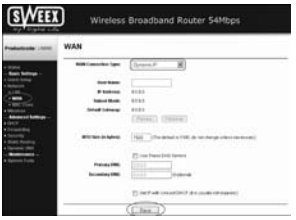

2. V nabídce "WAN Connection Type" vyberte "Dynamic IP". Toho nastavení je pro poskytovatele, který používá DHCP připojení.

3. Pro uložení nastavení klepněte na "Save".

To, zda bylo připojení k internetu nastaveno úspěšně, zkontrolujete ve stavovém okně po klepnutí nalevo ve sloupci na "Status". V části "WAN" se zobrazí vaše internetová IP adresa. Prodleva, než se tato IP adresa objeví, může někdy být dlouhá až 1 minutu. Konfigurace je dokončena a jste připraveni surfovat na internetu.

Pokud po 1 minutě se stále vaše IP adresa zobrazuje jako 0.0.0.0, zkontrolujte znovu vaše nastavení a dokončete následující kroky:

- 1. Vypněte router a modem
- 2. Rozpojte síťový kabel mezi routerem a modemem na "WAN" portu.
- 3. Zapněte router a počkejte, až je úplně spuštěn.
- 4. Zapněte modem a počkejte dokud není úplně spuštěn a dokud nesvítí všechny správné kontrolky.
- 5. Zapojte síťový kabel mezi routerem a modemem na "WAN" port routeru.
- 6. Připojte router přes IP 192.168.50.1 a zkontrolujte vaše internetové připojení ve stavovém okně.

## Nastavení 2 DHCP s hostname

Důležité: při konfiguraci routeru vždy použijte počítač, který byl připojen k internetu před tím, než jste připojili router.

1. Vlevo ve sloupci klepněte na "Network". Nyní klepněte na "WAN".

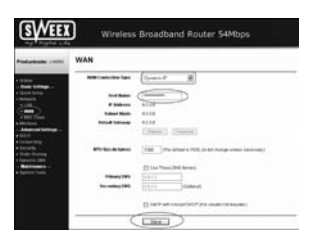

2. V nabídce "WAN Connection Type" vyberte "Dynamic IP". Toho nastavení je pro poskytovatele, který používá DHCP připojení.

- 3. Do pole "Hostname" zadejte hostname, které jste obdrželi od vašeho poskytovatele připojení.
- 4. Pro uložení nastavení klepněte na "Save".
- 5. Vlevo ve sloupci klepněte na "MAC Clone".

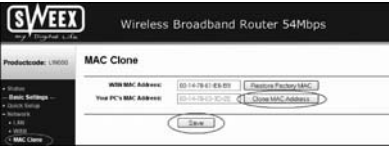

6. Pro vložení MAC adresy vašeho počítače do routeru klepněte na "Clone MAC address" a potom klepněte na "Save" pro uložení nastavení.

7. Pro potvrzení klepněte na "OK".

To, zda bylo připojení k internetu nastaveno úspěšně, zkontrolujete ve stavovém okně po klepnutí nalevo ve sloupci na "Status". V části "WAN" se zobrazí vaše internetová IP adresa. Prodleva, než se tato IP adresa objeví, může někdy být dlouhá až 1 minutu.

Konfigurace je dokončena a jste připraveni surfovat na internetu.

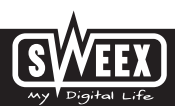

Pokud po 1 minutě se stále vaše IP adresa zobrazuje jako 0.0.0.0, zkontrolujte znovu vaše nastavení a dokončete následující kroky:

- 1. Vypněte router a modem
- 2. Rozpojte síťový kabel mezi routerem a modemem na "WAN" portu.
- 3. Zapněte router a počkejte, až je úplně spuštěn.
- 4. Zapněte modem a počkejte dokud není úplně spuštěn a dokud nesvítí všechny správné kontrolky.
- 5. Zapojte síťový kabel mezi routerem a modemem na "WAN" port routeru.
- 6. Připojte router přes IP 192.168.50.1 a zkontrolujte vaše internetové připojení ve stavovém okně.

### Nastavení 3 PPPoE

1. Vlevo ve sloupci klepněte na "Network". Nyní klepněte na "WAN".

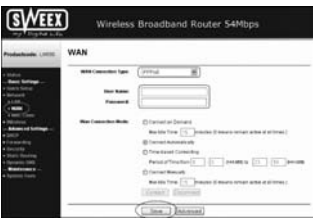

2. V nabídce "WAN Connection Type" vyberte "PPPoE". Toho nastavení je pro poskytovatele, který používá PPPoE připojení.

3. Do pole "User Name" zadejte uživatelské jméno, které jste obdrželi od vašeho poskytovatele.

4. V poli "Password" zadejte odpovídající heslo.

5. Pro uložení nastavení klepněte na "Save".

To, zda bylo připojení k internetu nastaveno úspěšně, zkontrolujete ve stavovém okně po klepnutí nalevo ve sloupci na "Status". V části "WAN" se zobrazí vaše internetová IP adresa. Prodleva, než se tato IP adresa objeví, může někdy být dlouhá až 1 minutu. Konfigurace je dokončena a jste připraveni surfovat na internetu.

Pokud po 1 minutě se stále vaše IP adresa zobrazuje jako 0.0.0.0, zkontrolujte znovu vaše nastavení a dokončete následující kroky:

- 1. Vypněte router a modem
- 2. Rozpojte síťový kabel mezi routerem a modemem na "WAN" portu.
- 3. Zapněte router a počkejte, až je úplně spuštěn.
- 4. Zapněte modem a počkejte dokud není úplně spuštěn a dokud nesvítí všechny správné kontrolky.
- 5. Zapojte síťový kabel mezi routerem a modemem na "WAN" port routeru.
- 6. Připojte router přes IP 192.168.50.1 a zkontrolujte vaše internetové připojení ve stavovém okně.

### Nastavení 4 PPTP

1. Vlevo ve sloupci klepněte na "Network". Nyní klepněte na "WAN".

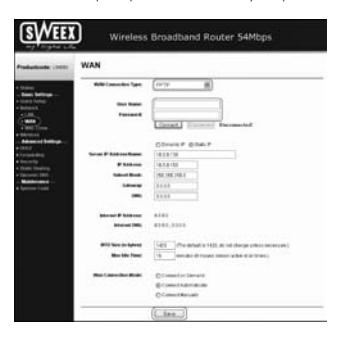

- 2. V nabídce "WAN Connection Type" vyberte "PPTP". Toho nastavení je pro poskytovatele, který používá připojení PPTP nebo KPN Mxstream.
- 3. Do pole "User Name" zadejte uživatelské jméno, které jste obdrželi od vašeho poskytovatele.
- 4. V poli "Password" zadejte odpovídající heslo.
- 5. Pro uložení nastavení klepněte na "Save".
- 6. Pro vytvoření připojení k internetu klepněte na "Connect". Vedle tohoto tlačítka se objeví zpráva "Connected" a vaše internetová IP adresa bude zobrazena v řádku "Internet IP address". Prodleva, než se tato IP adresa objeví, může někdy být dlouhá až 1 minutu. Konfigurace je dokončena a jste připraveni surfovat na internetu.

Pokud po 1 minutě stále router zobrazuje "Disconnected", zkontrolujte znovu vaše nastavení a dokončete následující kroky:

- 1. Vypněte router a modem
- 2. Rozpojte síťový kabel mezi routerem a modemem na "WAN" portu.
- 3. Zapněte router a počkejte, až je úplně spuštěn.
- 4. Zapněte modem a počkejte dokud není úplně spuštěn a dokud nesvítí všechny správné kontrolky.
- 5. Zapojte síťový kabel mezi routerem a modemem na "WAN" port routeru.
- 6. Připojte router přes IP 192.168.50.1 a klepnutím na "Status" nalevo ve sloupci zkontrolujte ve stavovém okně vaše internetové připojení. V části "WAN" se zobrazí vaše internetová IP adresa.

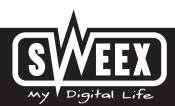

### Nastavení 5 L2TP

1. Vlevo ve sloupci klepněte na "Network". Nyní klepněte na "WAN".

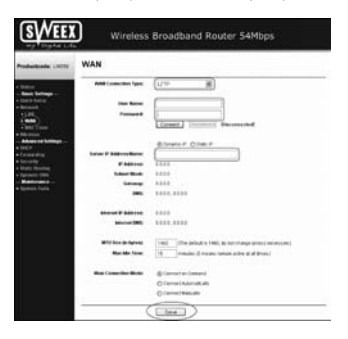

- 2. V nabídce "WAN Connection Type" vyberte "L2TP". Toho nastavení je pro poskytovatele, který používá L2TP připojení.
- 3. Do pole "User Name" zadejte uživatelské jméno, které jste obdrželi od vašeho poskytovatele.
- 4. V poli "Password" zadejte odpovídající heslo.
- 5. Pro uložení nastavení klepněte na "Save".
- 6. Pro vytvoření připojení k internetu klepněte na "Connect". Vedle tohoto tlačítka se objeví zpráva "Connected" a vaše internetová IP adresa bude zobrazena v řádku "Internet IP address". Prodleva, než se tato IP adresa objeví, může někdy být dlouhá až 1 minutu. Konfigurace je dokončena a jste připraveni surfovat na internetu.

Pokud po 1 minutě stále router zobrazuje "Disconnected", zkontrolujte znovu vaše nastavení a dokončete následující kroky:

- 1. Vypněte router a modem
- 2. Rozpojte síťový kabel mezi routerem a modemem na "WAN" portu.
- 3. Zapněte router a počkejte, až je úplně spuštěn.
- 4. Zapněte modem a počkejte dokud není úplně spuštěn a dokud nesvítí všechny správné kontrolky.
- 5. Zapojte síťový kabel mezi routerem a modemem na "WAN" port routeru.
- 6. Připojte router přes IP 192.168.50.1 a klepnutím na "Status" nalevo ve sloupci zkontrolujte ve stavovém okně vaše internetové připojení. V části "WAN" se zobrazí vaše internetová IP adresa.

### Nastavení 6 Static IP

1. Vlevo ve sloupci klepněte na "Network". Nyní klepněte na "WAN".

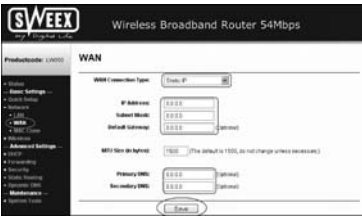

2. V nabídce "WAN Connection Type" vyberte "Static IP". Toto nastavení je pro poskytovatele, kteří používají pevnou IP adresu.

3. Do pole "IP address" zadejte IP adresu, kterou jste obdrželi od vašeho poskytovatele připojení.

4. Také zadejte hodnoty pro "Subnet Mask", "Gateway", "Primary DNS" a možná "Secondary DNS".

5. Pro uložení nastavení klepněte na "Save".

To, zda bylo připojení k internetu nastaveno úspěšně, zkontrolujete ve stavovém okně po klepnutí nalevo ve sloupci na "Status". V části "WAN" se zobrazí vaše internetová IP adresa. Prodleva, než se tato IP adresa objeví, může někdy být dlouhá až 1 minutu. Konfigurace je dokončena a jste připraveni surfovat na internetu.

Pokud po 1 minutě se stále vaše IP adresa zobrazuje jako 0.0.0.0, zkontrolujte znovu vaše nastavení a dokončete následující kroky:

- 1. Vypněte router a modem
- 2. Rozpojte síťový kabel mezi routerem a modemem na "WAN" portu.
- 3. Zapněte router a počkejte, až je úplně spuštěn.
- 4. Zapněte modem a počkejte dokud není úplně spuštěn a dokud nesvítí všechny správné kontrolky.
- 5. Zapojte síťový kabel mezi routerem a modemem na "WAN" port routeru.
- 6. Připojte router přes IP 192.168.50.1 a zkontrolujte vaše internetové připojení ve stavovém okně.

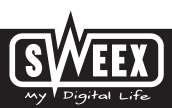

## Nastavení bezdrátové sítě a zabezpečení

Doporučujeme, abyste vždy pro nastavování modemu používali počítač připojený k zařízení Sweex Breedband Router pomocí kabelu. Je to z toho důvodu, že při ukládání tohoto nastavení je se zařízením Sweex Breedband Router přerušeno bezdrátové spojení .

Vlevo ve sloupci klepněte na "Wireless".

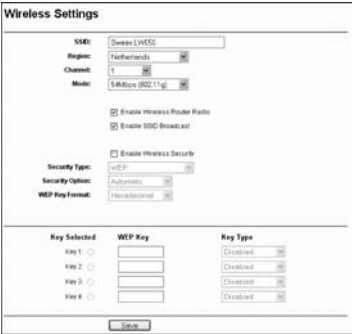

Standardní SSID je Sweex LW050v2". Tuto hodnotu vám měnit nedoporučujeme, protože takto můžete vždy rozpoznat router. Naleznete zde také další volby, jako jsou "Channel" a "Mode". Opět doporučujeme ponechat implicitní hodnoty. Pomocí volby "Enable Wireless Router Radio" můžete povolit nebo zakázat bezdrátovou část modemu. Implicitně je tato vlastnost povolena.

## Zabezpečení bezdrátové sítě

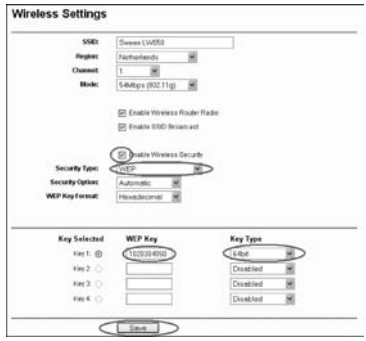

Následujícím postupem nastavíte WEP zabezpečení:

- 1. Zaškrtněte "Enable Wireless Security"
- 2. Pod položkou "Security Type" vyberte "WEP".
- 3. Pod položkou "Key Type" vyberte "64bit".
- 4. V položce "WEP Key" zadejte síťový klíč. V našem příkladu používáme síťový klíč "1020304050". Pokud používáte 64-bitové kódování, můžete vytvořit svůj 10 místný číselný kód, 128-bitové kódování vyžaduje 26 místný kód.
- 5. Pro uložení nastavení klepněte na "Save".
- 6. Bude zobrazeno malé dialogové okno. Pro restartování routeru klepněte na "OK".

Od této chvíle je router zabezpečen. Připojte znovu váš bezdrátový počítač.

Následujícím postupem nastavíte WPA zabezpečení:

- 1. Zaškrtněte "Enable Wireless Security"
- 2. Pod položkou "Security Type" vyberte "WPA-PSK/WPA2-PSK".

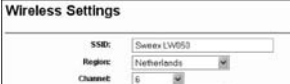

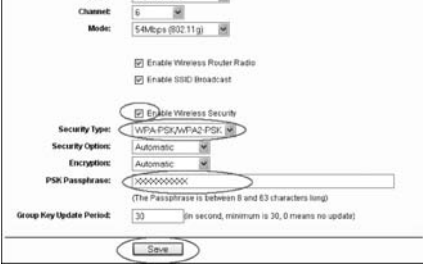

3. Do řádku "PSK Passphrase" zadejte váš síťový klíč. Můžete vytvořit vlastní síťový klíč, který se může skládat z 8 až 63 čísel a písmen.

4. Pro uložení nastavení klepněte na "Save".

5. Bude zobrazeno malé dialogové okno. Pro restartování routeru klepněte na "OK".

Od této chvíle je router zabezpečen. Připojte znovu váš bezdrátový počítač.

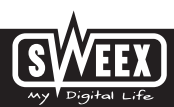

## Otevření portů routeru (Forwarding a DMZ)

Firewall, vestavěný v tomto routeru, nelze vypnout. Pokud ale některý program nebo hra potřebuje ke své činnosti určitý port, je možné tento port otevřít.

Doporučujeme použít pro počítače, které potřebují otevřít některý port, použít pevnou IP adresu. Tím zajistíte, že tyto počítače vždy použijí stejnou IP adresu jaká je zaregistrovaná v routeru. Router může přidělit počítači jinou IP adresu a příkaz pro forwarding nebo DMZ by pro daný počítač již neplatil.

Klepnutím na "Forwarding" nalevo ve sloupci se změní nastavení portů.

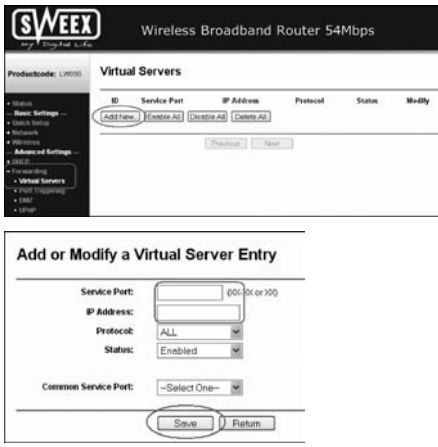

1. V položce "Service port" zadejte port nebo rozsah portů, které chcete otevřít. Například: 3500 - 3600 otevře všechny porty v daném rozmezí.

2. Do položky "IP Address" zadejte IP adresu počítače, pro který chcete tento port otevřít.

3. Pro aktivaci zaškrtněte "Enable".

4. Pro uložení nastavení klepněte na "Save".

Můžete celkem zadat 16 řádků. Pro zobrazení řádků 9 až 16 klepněte na "Next".

### DMZ

V některých případech, nebo pokud používáte hrací konzoli, můžete umístit počítač nebo hrací konzoli zcela mimo firewall. Toho dosáhnete pomocí takzvané "demilitarized zone" ("DMZ"). Tuto možnost najdete na hlavní obrazovce nastavení portů ("Port Forwarding") na záložce ("Advanced"). Uvědomte si, že tímto postupem se vzdáváte veškerých výhod ochrany, nabízené firewallem routeru. Všechny porty počítače umístěného do DMZ jsou otevřené. Do DMZ je možné umístit jen jednotlivý počítač.

Vlevo ve sloupci klepněte na "Forwarding" a potom "DMZ".

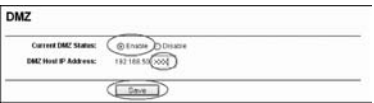

Nastavte "Current DMZ Status" na "Enable" a do položky "DMZ Host IP Address" zadejte IP adresu počítače, který chcete umístit do DMZ. Pro uložení nastavení klepněte na "Save".

### Jak počítači přidělit pevnou IP adresu

Tento postup potřebujete pouze pro počítače, u kterých chcete otevřít porty pomocí funkce Forwarding nebo DMZ. Postupujte podle kroků v kapitole "Konfigurace počítače pro připojení k routeru". Místo volby "Získat adresu IP automaticky" (Obtain an IP address automatically) vyberte položku "Použít následující adresu IP" (Use the following IP address).

Adresa IP v našem příkladě je následující: 192.168.50.xxx. Koncové trojčíslí musí být ve vaší síti jedinečné. Doporučujeme použít číslo v rozmezí od 150 do 200. Adresa IP tedy může být například 192.168.50.150. Ostatní počítače pak mohou mít přidělenu adresu 192.168.50.151, atd.

Jako "Masku podsítě" (Subnetmask) zadejte: 255.255.255.0

Jak do položky "Výchozí brána" (Default gateway), tak do položky "Upřednostňovaný server DNS" (Preferred DNS-server) zadejte adresu IP, pod kterou se přihlašujete na router. V našem příkladě: 192.168.50.1

Položku "Náhradní server DNS" (Alternative-DNS-server) nemusíte vyplňovat. Klepněte dvakrát na "OK", uložíte nastavení a zavřete okno.

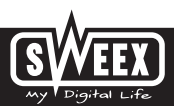

## Nastavení místní sítě

Nastavení sítě na routeru je možné změnit následovně. Vlevo ve sloupci klepněte na "Network".

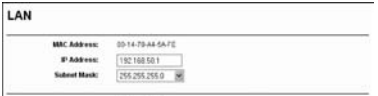

V řádku "IP Adresa" je uvedena IP adresa routeru (192.168.200.1). Změnou tohoto čísla změníte IP adresu routeru. Poznámka! Pokud routeru přidělíte novou adresu IP, musí být změněny hodnoty "Start IP" a "End IP" DHCP serveru tak, aby odpovídaly provedené změně.

Pro uložení nastavení klepněte na "Save".

### Změna hesla

Standardní přihlášení k zařízení Sweex Breedband Router můžete změnit po klepnutí na "System Tools" a potom na "Password", ve sloupci nalevo.

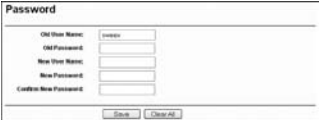

Aby bylo možné změnit uživatelské jméno a heslo, je nutné nejdříve zadat vaše současné uživatelské jméno do pole "Old User Name" a vaše současné heslo do pole "Old Password". Následně zadejte vaše nové uživatelské jméno do pole "New User Name" a vaše nové heslo do pole "New Password". Změnu potvrdíte opětovným zadáním vašeho nového hesla do pole "Confirm New Password".

Pro uložení nastavení klepněte na "Save". Bude zobrazeno malé dialogové okno. Použijte vaše nové uživatelské jméno a heslo a přihlašte se.

#### Aktualizace programového vybavení modemu (Firmware)

Aktualizace routeru se provádí pomocí aktualizace takzvaného 'firmware'. Vlevo ve sloupci klepněte na "System Tools" a potom na "Firmware".

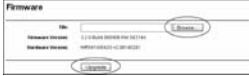

Pomocí této stránky můžete aktualizovat firmware routeru. Nový firmware si můžete stáhnout z internetových stránek společnosti Sweex, kde ho najdete v nabídce "Service & support". Pokud je soubor s firmware zkomprimován, zvolte pro extrakci souboru takové umístění, kde ho snadno naleznete.

Klepněte na "Browse" a vyberte extrahovaný soubor obsahující firmware. Jméno souboru bude většinou začínat na "Sweex Firmware\_LW050v2...". Aktualizaci firmware spustíte klepnutím na "Upgrade". Nepřerušujte tento proces. Mohlo by dojít k poškození routeru. Vyčkejte dokončení aktualizace, které je potvrzeno zprávou. Spojení mezi počítačem a routerem bude krátce přerušeno.

### Resetování routeru do nastavení výrobce

Zařízení Sweex Breedband Router je možné uvést do nastavení výrobce dvěmi různými způsoby.

Poznámka! Po resetování musí být znovu provedeno veškeré nastavení vašeho připojení a sítě. Po resetování se router restartuje. Během spouštění routeru se znovu nahrává nastavení výrobce a počítač ztratí asi na 30 sekund spojení s routerem. Router bude po restartu možné najít na standardní IP adrese (192.168.200.1).

Způsob 1: Vypněte router tak, že ho odpojíte od napájení. Tlačítko pro resetování modemu je umístěno na zadní straně. Tlačítko je možné stlačit pomocí tenkého předmětu. Tlačítko stlačte a držte stlačené a zapněte znovu router. Po zapnutí routeru stlačte a podržte tlačítko stlačené po dalších 10 sekund. Router se restartuje.

Způsob 2: Vlevo ve sloupci klepněte na "System Tools" a potom na "Factory Default". Klepnutím na "Restore"spustíte reset. Bude zobrazena zpráva, klepněte na "OK".

Další tipy a vysvětlení zývajících funkcí routeru najdete v anglické verzi manuálu na CD-ROM.

### Záruka

Na všechny výrobky prodávané pod jménem Sweex se vztahuje tříletá záruka. Neposkytujeme ani podporu ani záruku na jakýkoliv software a/nebo (nabíjecí) baterie, které jsou součástí dodávky. Záruku lze uplatnit pouze prostřednictvím prodejce, u kterého jste daný výrobek zakoupili.

Oprávněný majitel má a ponechává si veškerá práva ke všem ochranným známkám a s nimi souvisejícím právům zmíněným v této příručce.

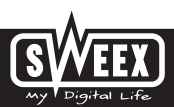